# **3 Connect the hardware**

Connect the power supply. The Power LED lights green and the Network LED blinks orange.

**b NOTE:** Once the device is connected to Device Cloud, the Network LED changes to green.

## **2 Write down device information**

Write down the following information (located on the back of the device), which you will use in step 5.

### **4 Add the router to the network (router models only)**

This step is for router models only. If you have a coordinator model, proceed to step 5.

Add the router variant to the Smart Energy network. Contact the utility company or owner of the Smart Meter if you are unsure how to add a router to the network.

**NOTE:** Make sure the router is powered ON when you add it to or remove it from a Smart Energy network.

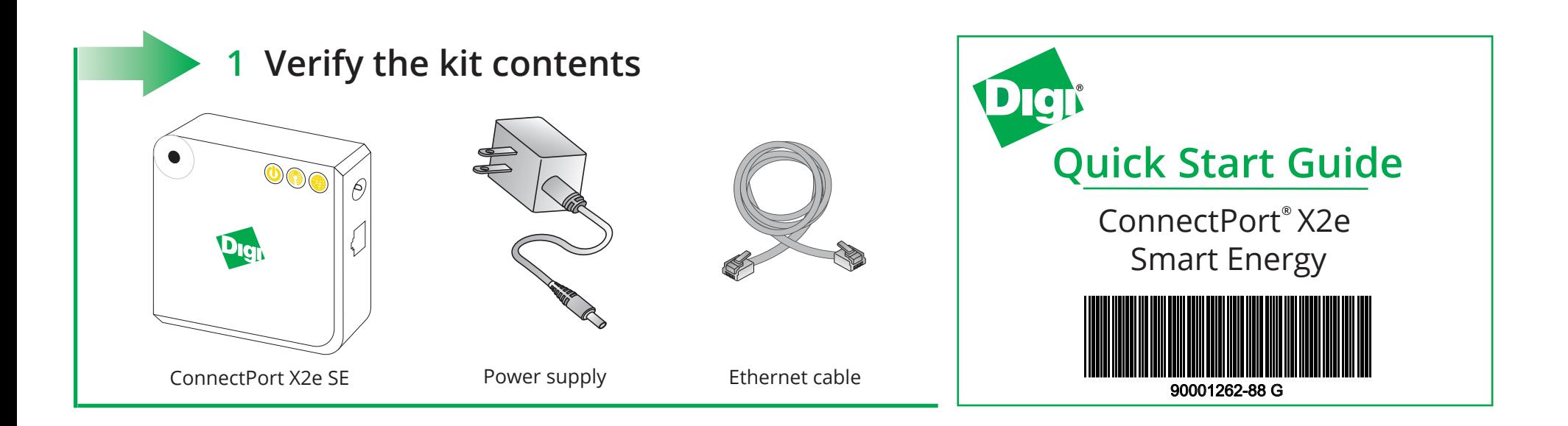

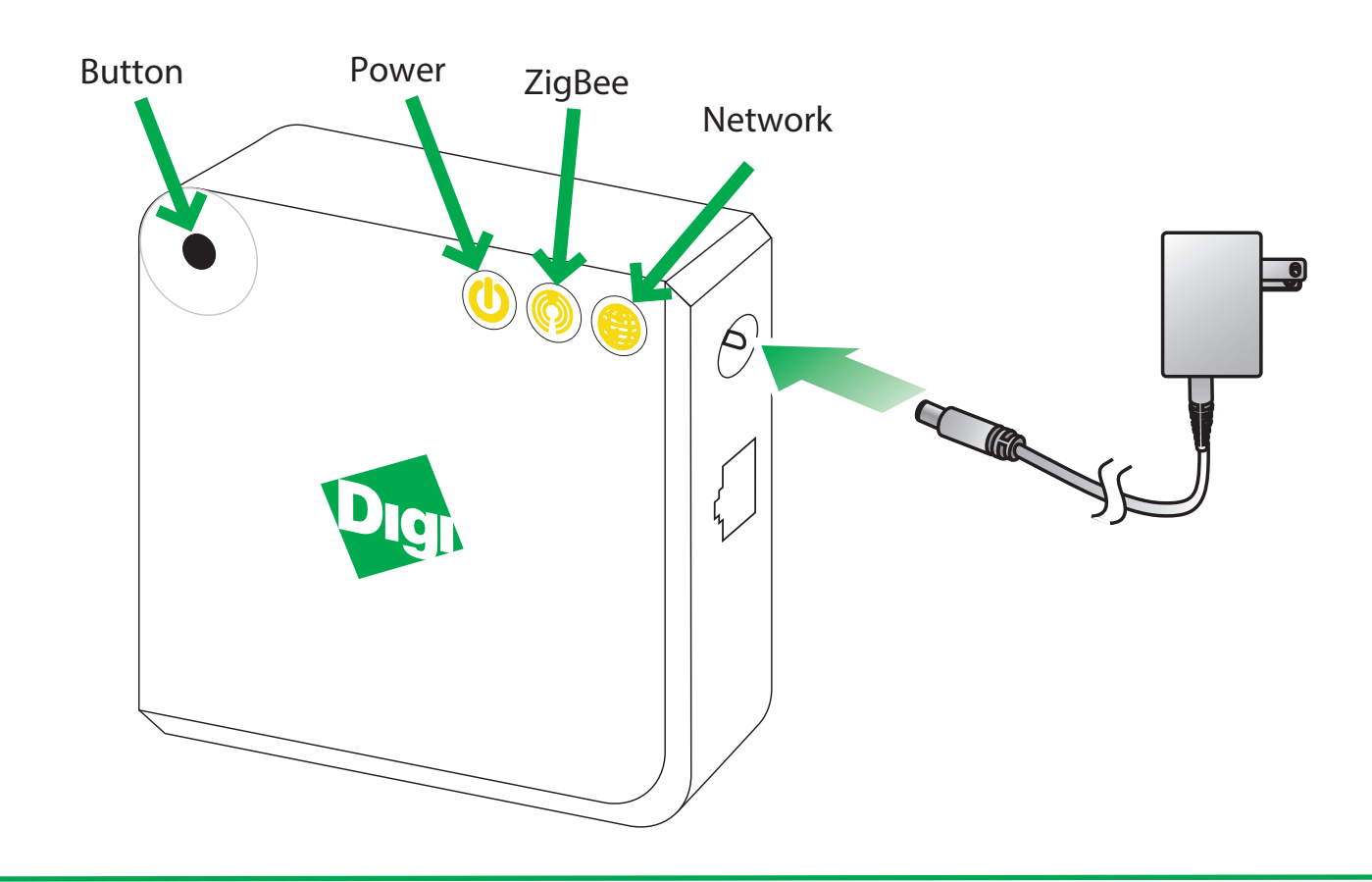

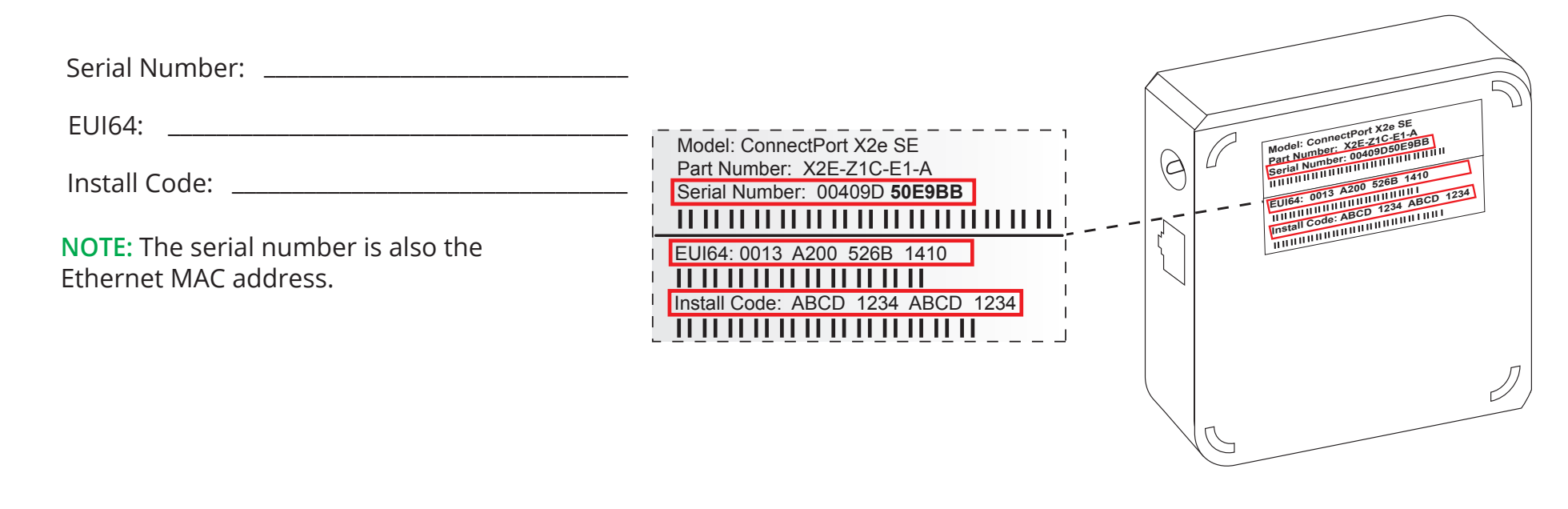

### **5 Connect to Device Cloud and form a Smart Energy network**

a

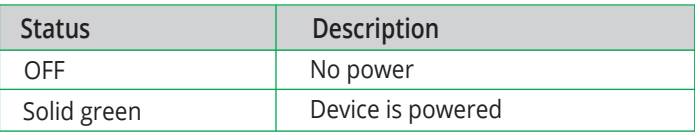

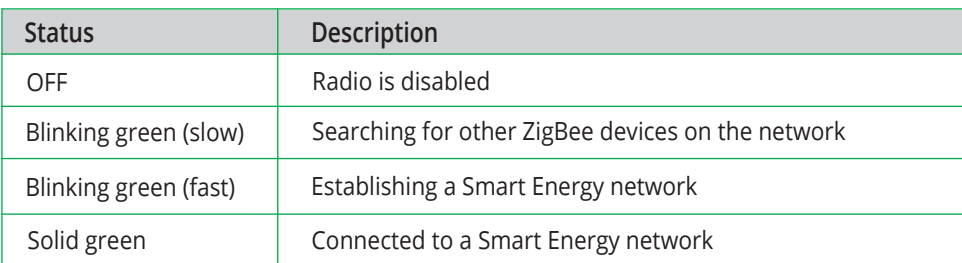

**• Network** 

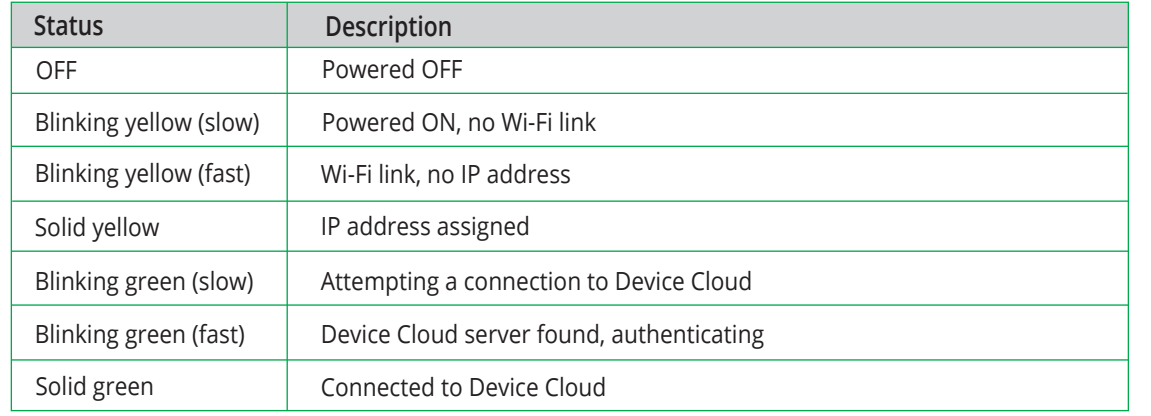

### **7 ConnectPort X2e LEDs**

• Power

ZigBee

© 2015 Digi International Inc. Digi, Digi International Inc., ConnectPort, and the Digi logo are trademarks or registered trademarks of Digi International Inc., in the United States and other countries worldwide.

**For help, call: U.S. or Canada: 866.765.9885 Worldwide: +1 801.765.9885**

**Or visit us on the web: Support:** *www.digi.com/support/eservice* **Forums:** *www.digi.com/support/forum/*

Go to devicecloud.digi.com.

b Sign up or log into your Device Cloud account as follows: c d Click **Add Devices**. From the Add Devices window: e To form or provision a Smart Energy Network, go to https://digi-se.appspot.com and log in using your Device Cloud - New users: Click **Sign Up** and create a free account. You can upgrade at any time. - Existing users: Log in with your username and password. To add your gateway to the device list, in Device Cloud click **Device Management > Devices**. credentials, then proceed as follows: **1** Navigate to the **Debug** tab. - To automatically discover the gateway: Click **Discover** to discover gateways on the local LAN/network. - To manually add the gateway: Next to the MAC address field, enter the gateway MAC address (for example: 00409D:XXXXXX) and click **Add**. 2 Select a gateway from the **Gateway** drop-down menu. 3 Select the **RPC\_ZigBee\_Interface** menu (on the left). 4 Click **add\_device**. 5 Type the EUI64 address and install code for the device.

**6** Click **Execute**.

To display device readings and related data in App Spot, navigate to **Network > Tree** or to **Network > In-Home Display***.*

#### **6 Next steps**

For more details about adding devices, go to: https://digi-se.appspot.com/edocs/getting\_started/adddevices.html.

For more details about Device Cloud, go to:

- User guide: http://ftp1.digi.com/support/documentation/html/90001150/index.html
- Programming guide: http://ftp1.digi.com/support/documentation/html/90002008/index.html

f